### DEX Scan & Pair

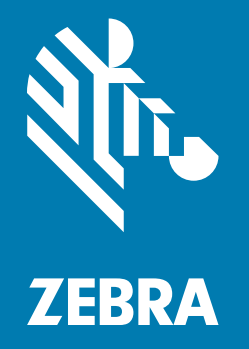

**User Guide** for Android ™

#### <span id="page-1-0"></span>**Copyright**

© **2017 ZIH Corp. and/or its affiliates.** All rights reserved. ZEBRA and the stylized Zebra head are trademarks of ZIH Corp., registered in many jurisdictions worldwide. All other trademarks are the property of their respective owners.

COPYRIGHTS & TRADEMARKS: For complete copyright and trademark information, go to www.zebra.com/ copyright.

WARRANTY: For complete warranty information, go to www.zebra.com/warranty.

END USER LICENSE AGREEMENT: For complete EULA information, go to www.zebra.com/eula.

#### <span id="page-1-1"></span>**Terms of Use**

• Proprietary Statement

This manual contains proprietary information of Zebra Technologies Corporation and its subsidiaries ("Zebra Technologies"). It is intended solely for the information and use of parties operating and maintaining the equipment described herein. Such proprietary information may not be used, reproduced, or disclosed to any other parties for any other purpose without the express, written permission of Zebra Technologies.

• Product Improvements

Continuous improvement of products is a policy of Zebra Technologies. All specifications and designs are subject to change without notice.

• Liability Disclaimer

Zebra Technologies takes steps to ensure that its published Engineering specifications and manuals are correct; however, errors do occur. Zebra Technologies reserves the right to correct any such errors and disclaims liability resulting therefrom.

• Limitation of Liability

In no event shall Zebra Technologies or anyone else involved in the creation, production, or delivery of the accompanying product (including hardware and software) be liable for any damages whatsoever (including, without limitation, consequential damages including loss of business profits, business interruption, or loss of business information) arising out of the use of, the results of use of, or inability to use such product, even if Zebra Technologies has been advised of the possibility of such damages. Some jurisdictions do not allow the exclusion or limitation of incidental or consequential damages, so the above limitation or exclusion may not apply to you.

#### <span id="page-1-2"></span>**Revision History**

Changes to the original guide are listed below:

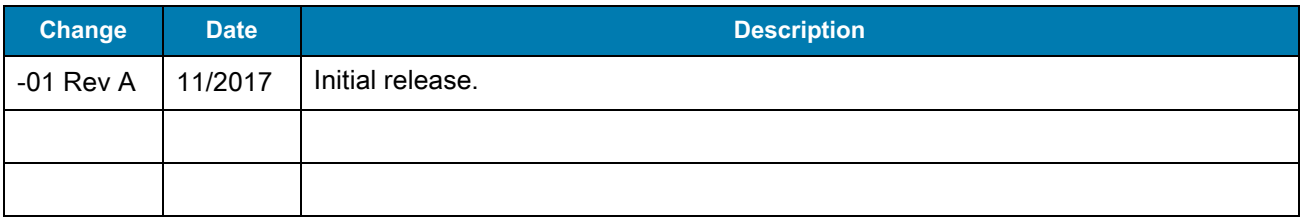

## <span id="page-2-0"></span>**Table of Contents**

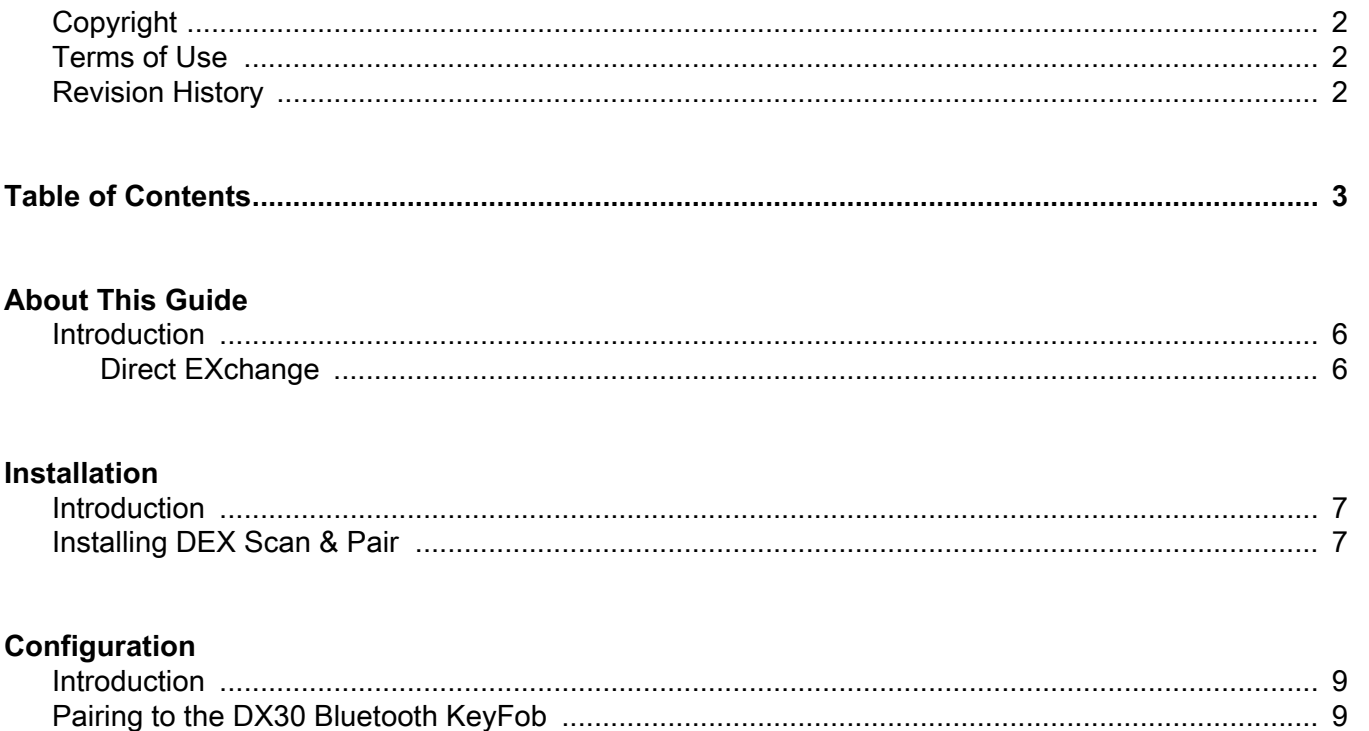

#### Table of Contents

#### Table of Contents

# <span id="page-5-0"></span>**About This Guide**

#### <span id="page-5-1"></span>**Introduction**

#### <span id="page-5-2"></span>**Direct EXchange**

Direct EXchange (DEX) is a digital communication protocol that extends the UCS (Uniform Communication Standard) that enables direct store delivery drivers to transmit digital invoices to the retailer's receiving clerk at the loading dock.

Created by the Uniform Code Council (UCC), DEX has been adopted by most national grocery chains. This standardized system reduces time, costs and inaccuracies inherent in paper invoices. Originally designed in the early 1980's, the DEX protocols have been revised several times over the years. The most current version is 5030 version, released in 2006. Unfortunately, adoption of protocol upgrades has been un-even in the marketplace, requiring DEX software to be adaptable to the specific requirements of each retailer served.

### <span id="page-6-0"></span>**Installation**

#### <span id="page-6-1"></span>**Introduction**

This chapter describes how to install the DEX Scan & Pair application on an Android mobile computer when used with a line of business application.

#### <span id="page-6-2"></span>**Installing DEX Scan & Pair**

To install the DEX Scan & Pair application:

- **1.** Download the DEX Scan & Pair application from the Zebra Support Central web site, www.zebra.com/support.
- **2.** Uncompress the file into a folder on the host computer.
- **3.** Ensure that the mobile computer is set to allow installation of applications from external source. See system administrator for more information.
- **4.** Connect a USB cable to the device and host computer.
- **5.** On the mobile computer, open the notification panel and touch **USB for charging**. In the dialog box, select **File transfer**.
- **6.** On the host computer, open a file explorer application and locate the Scan & Pair file.
- **7.** In another file explorer window, open the mobile device directory tree.
- **8.** Open **Internal Storage** > **Download** folder.
- **9.** Copy the **DX300KSNPEN0103.apk** file into the **Download** folder.
- **10.** Disconnect the USB cable from the device.
- **11.** On the mobile computer, open the All Apps screen.
- **12.** Touch **File Browser**.
- **13.** Touch **Internal** folder.
- **14.** Touch **Download** folder.

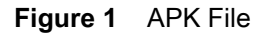

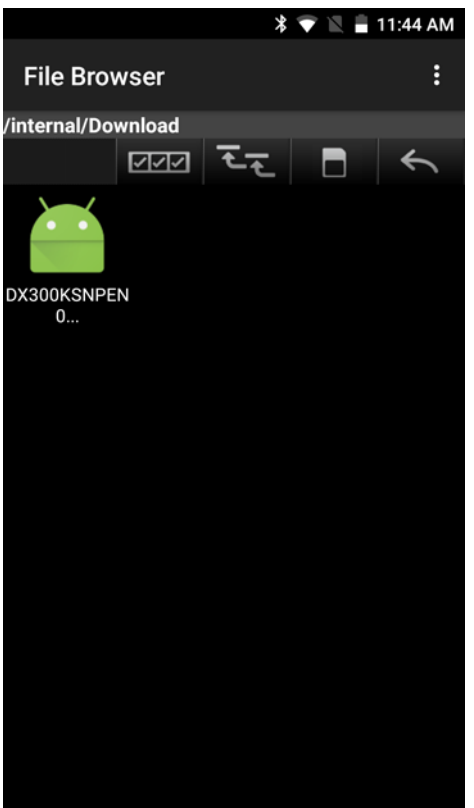

- **15.** Touch the **DX300KSNPEN0103.apk** file to begin the installation process.
- **16.** Touch **Install**.
- **17.** When the installation is complete, a verification message appears.
- **18.** Touch **Open** to launch the application or **Done** to close the installation window.

# <span id="page-8-0"></span>**Configuration**

#### <span id="page-8-1"></span>**Introduction**

This chapter provides instructions on connecting a mobile computer to the DEX30 Bluetooth KeyFob.

#### <span id="page-8-2"></span>**Pairing to the DX30 Bluetooth KeyFob**

To pair:

**1.** On the Home screen open All Apps screen.

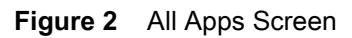

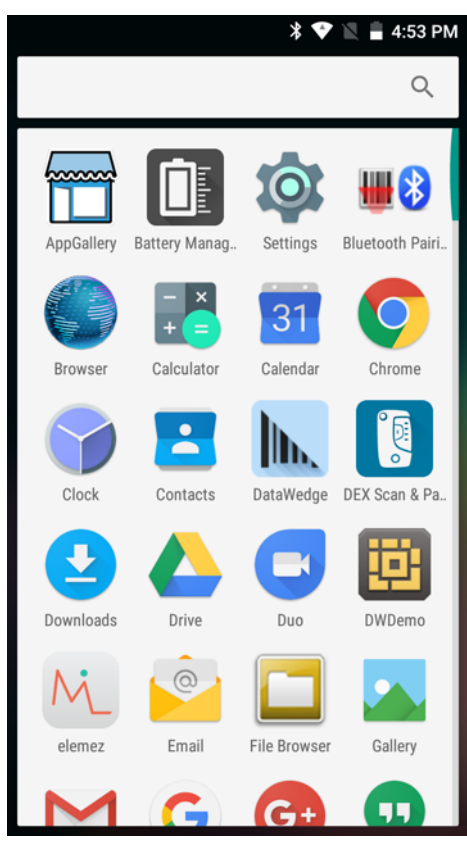

**2.** Touch **DEX Scan & Pair.**

#### The **Welcome** screen appears.

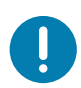

**IMPORTANT:** If Bluetooth is not enabled, a dialog appears requesting to turn on Bluetooth. Touch **Allow**.

#### **Figure 3** Welcome Screen

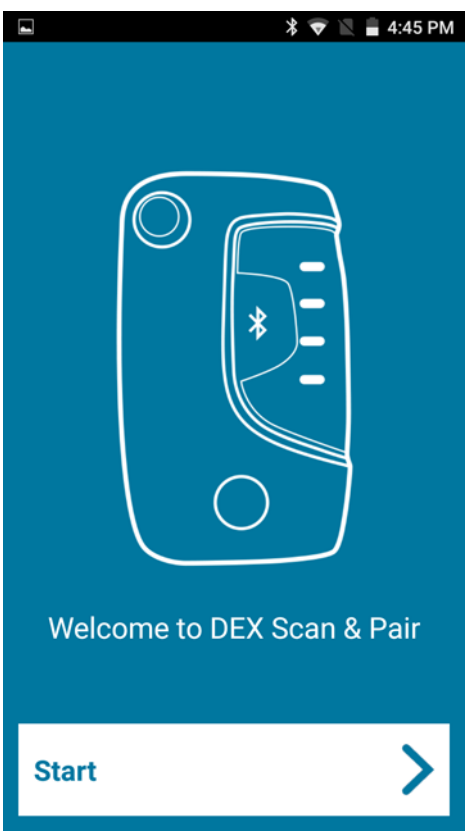

**3.** Touch **Start**.

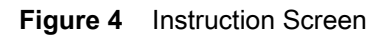

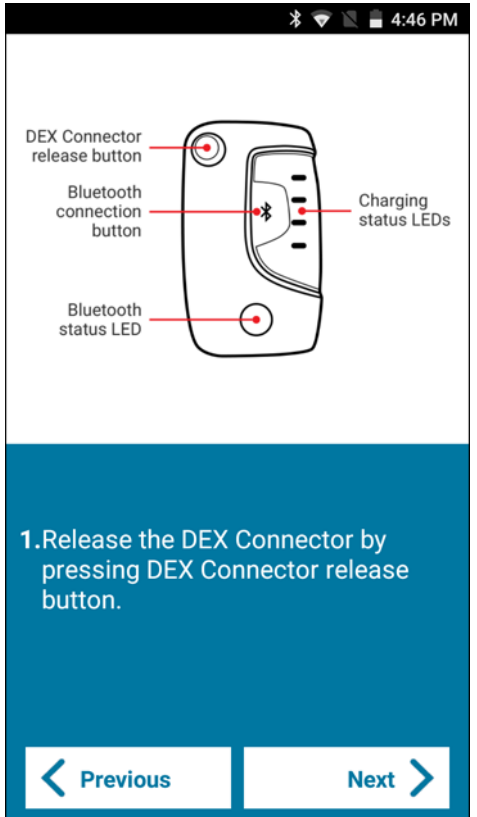

- **4.** On the DEX30, press the release button to open the DEX connector.
- **5.** On the mobile computer, touch **Next**.

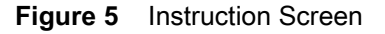

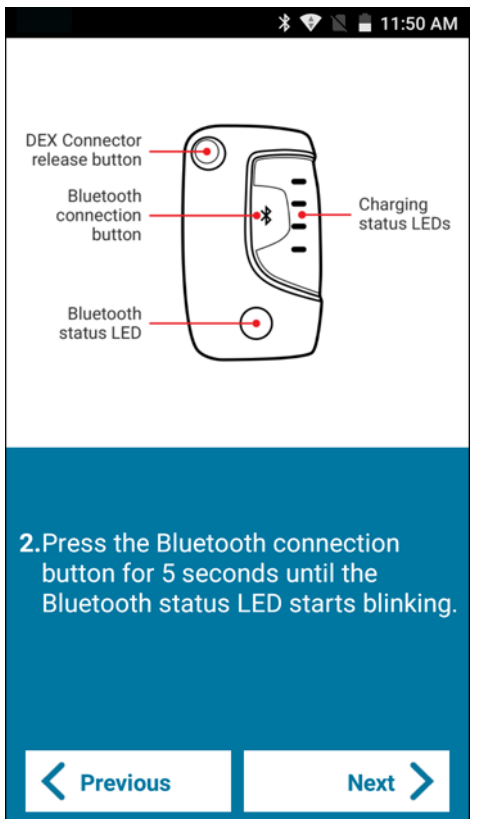

- **6.** On the DX30, hold the Bluetooth connection button down for five seconds. The blue light flashes for a second, stops flashing, and then continues to flash indicating the DX30 is ready to pair.
- **7.** On the mobile computer, touch **Next**.

The mobile computer beeps twice indicating that scanning is enabled.

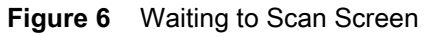

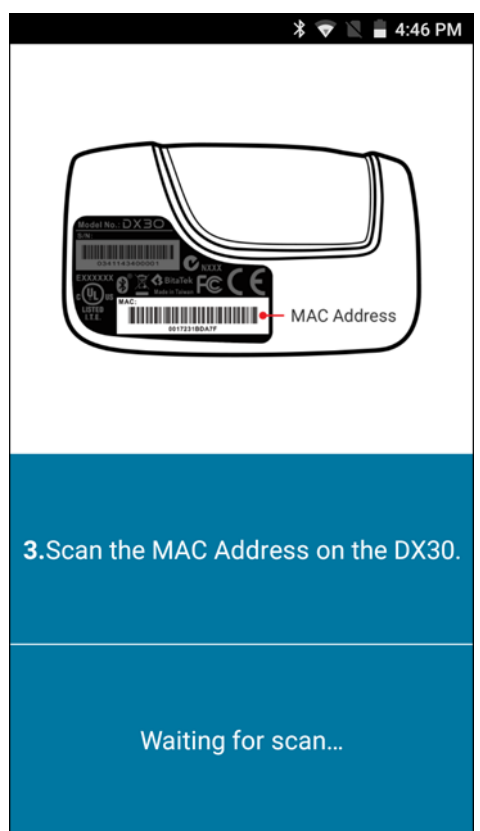

- **8.** Scan the MAC Address barcode on the DX30.
- **9.** If scanning fails, the mobile computer beeps five times and pairing failed message appears.

Touch  $\triangleleft$  to return to previous screen.

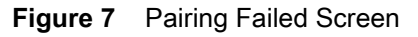

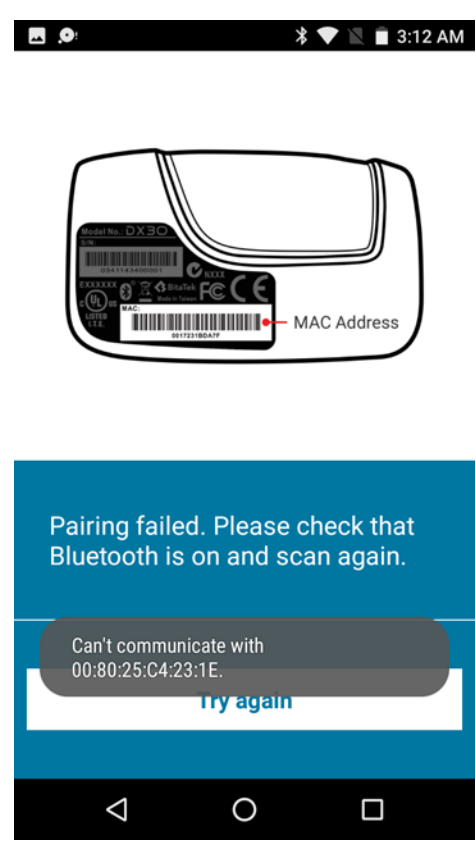

**10.** The mobile computer begins pairing with the DX30.

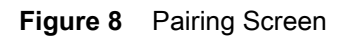

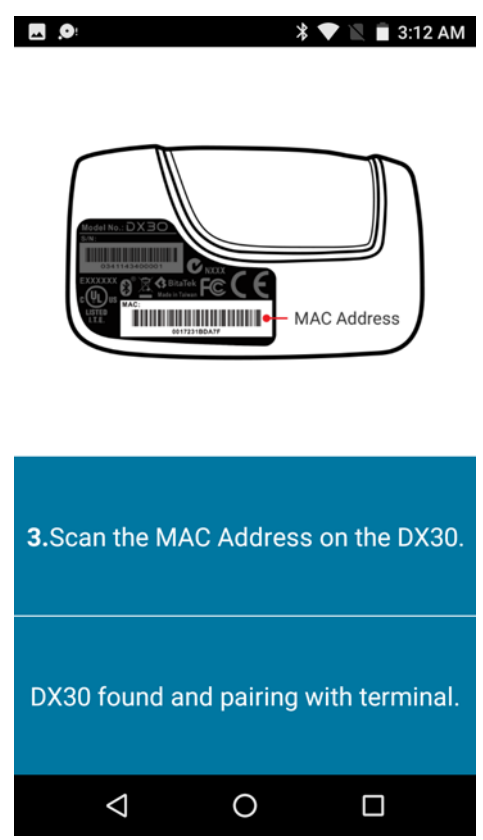

**11.** After successfully pairing, the Pairing Successful message appears.

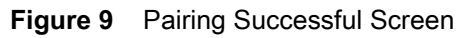

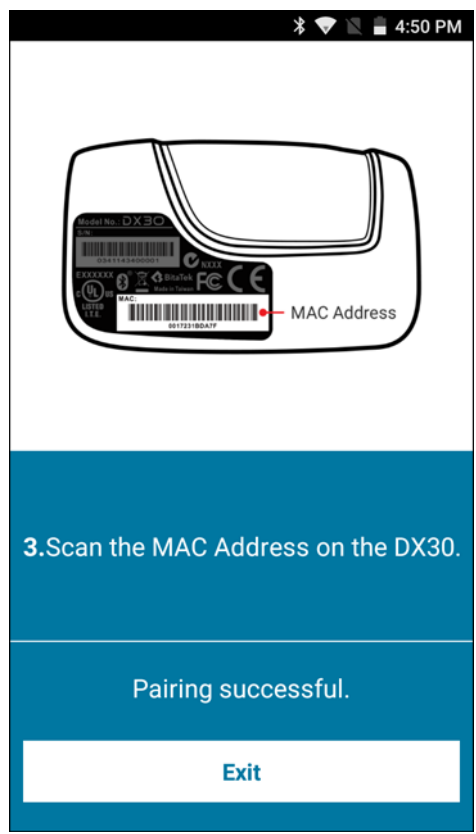

**12.** Touch **Exit**.

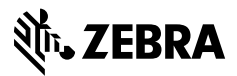

www.zebra.com